# Self-Represented Litigants

## e-Filing User Guide for The Supreme Court *of* Ohio

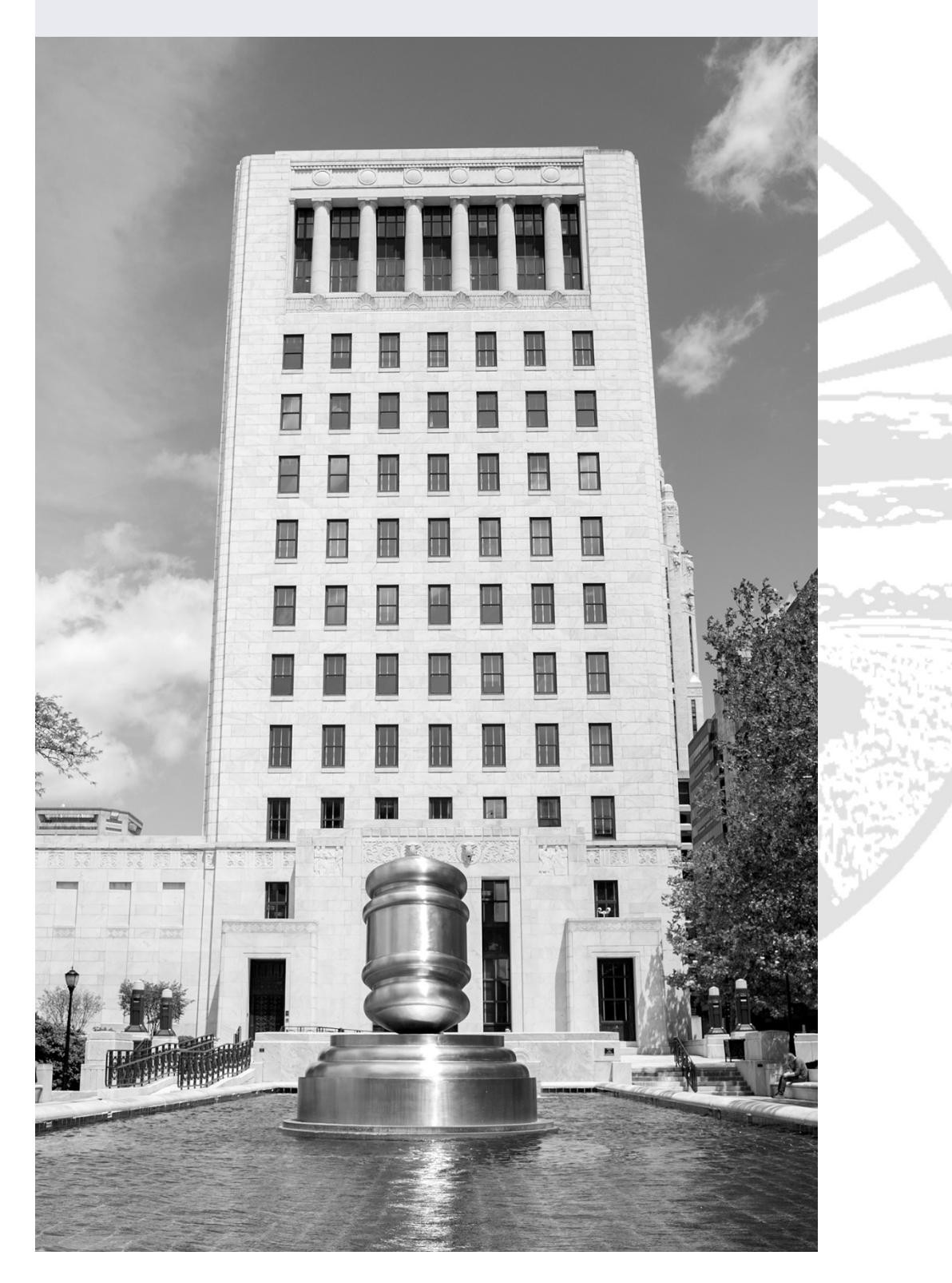

## Table of Contents

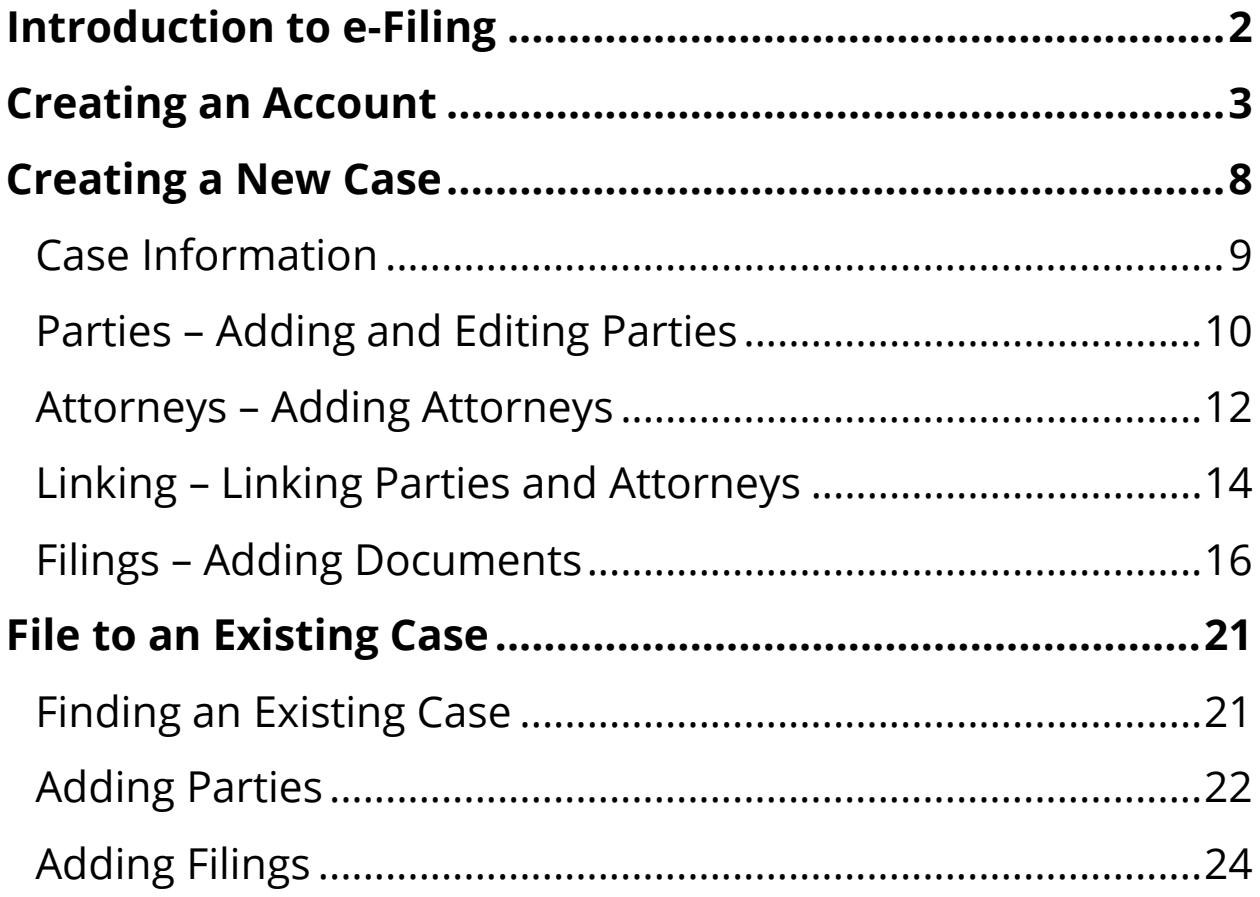

## <span id="page-2-0"></span>Introduction to e-Filing

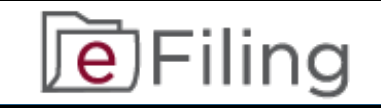

## **NOTE**: The Supreme Court of Ohio e-Filing Portal and this User Guide are for filing cases with the Supreme Court of Ohio **ONLY**. THE SUPREME COURT of OHIO

The e-Filing process requires you to:

- Comply with the Supreme Court of Ohio Rules of Practice
- Create an e-Filing account with the Supreme Court of Ohio
- Follow the steps in this User Guide

You can review the relevant Rules of Practice at the following link:

[https://www.sc.ohio.gov/docs/LegalResources/Rules/](https://www.supremecourt.ohio.gov/docs/LegalResources/Rules/practice/rulesofpractice.pdf) [practice/rulesofpractice.pdf](https://www.supremecourt.ohio.gov/docs/LegalResources/Rules/practice/rulesofpractice.pdf)

The Supreme Court of Ohio also provides a Filing Guide that provides general information about the basic steps and procedures for filing with the Supreme Court. You can find the Filing Guide at this link:

<https://www.sc.ohio.gov/docs/Publications/filingGuide.pdf>

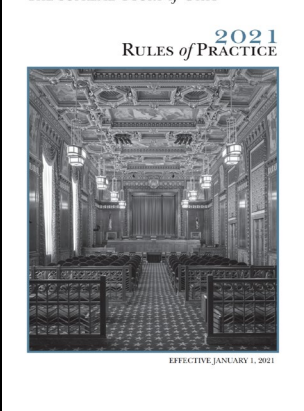

### <span id="page-3-0"></span>Creating an Account

You can access the e-Filing web page from the Home screen of the Supreme Court at: [https://www.supremecourt.ohio.g](https://www.supremecourt.ohio.gov/) [ov/](https://www.supremecourt.ohio.gov/)

**De** Filing

Click on the **e-Filing Logo** and it will take you to the e-Filing page.

The e-Filing Portal requires the use of a modern browser such as **Microsoft Edge** or **Google Chrome**. Please note that the browser settings for JavaScript and cookies must be enabled for the portal to function properly. Some functions of the portal may be difficult to view on a mobile device due to the small screen size, so we recommend using a desktop or laptop computer.

**Getting Started**

Select the "**SELF-REPRESENTED LITIGANTS**" option to begin creating your account.

Before you can log into the e-Filing Portal for the first time, you must create an account. Select the **Account Creation** option to begin.

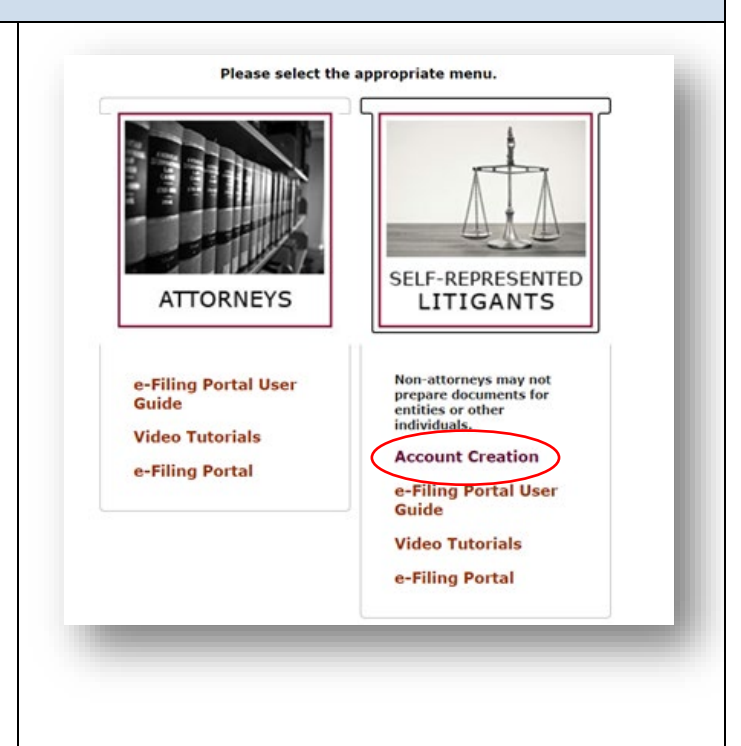

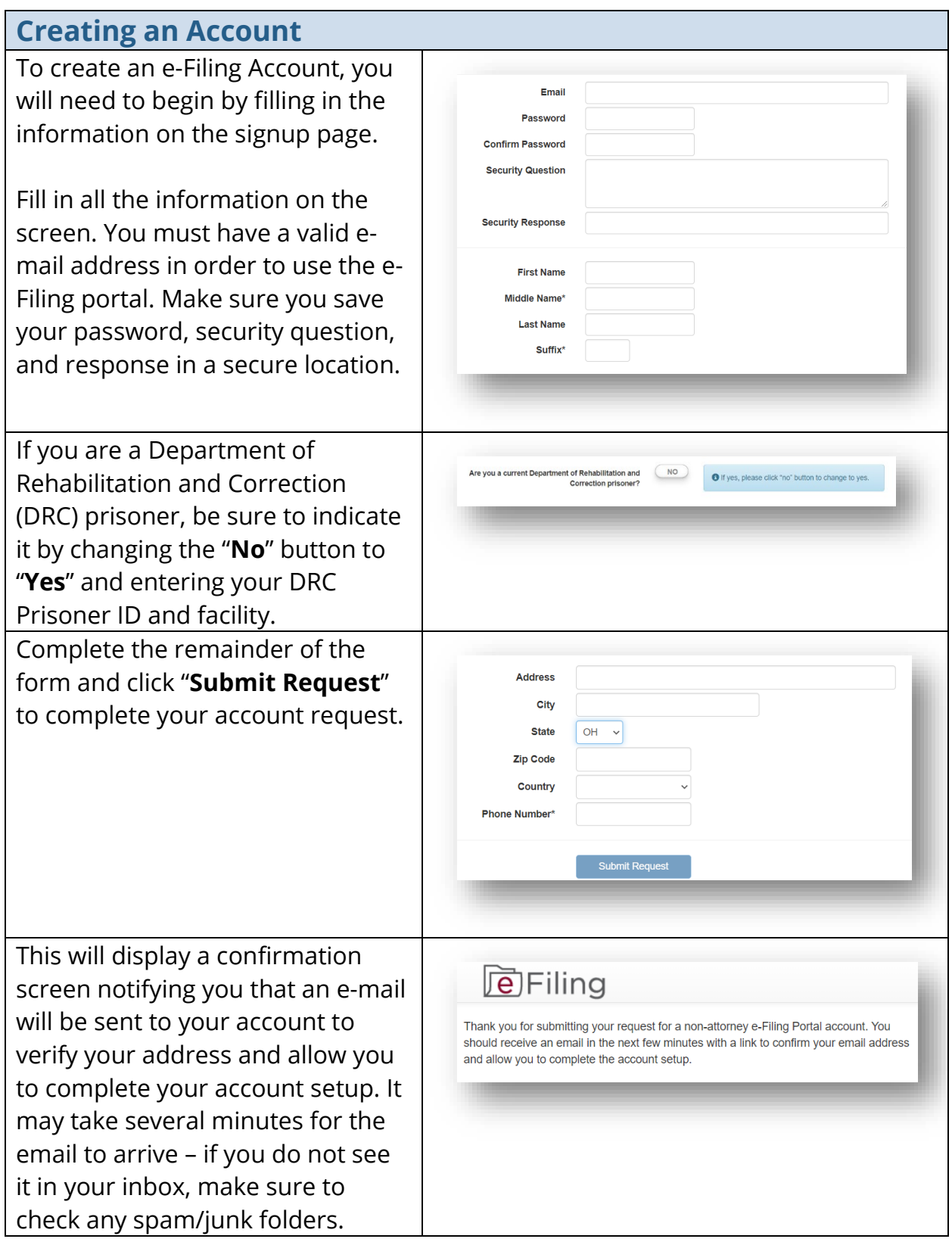

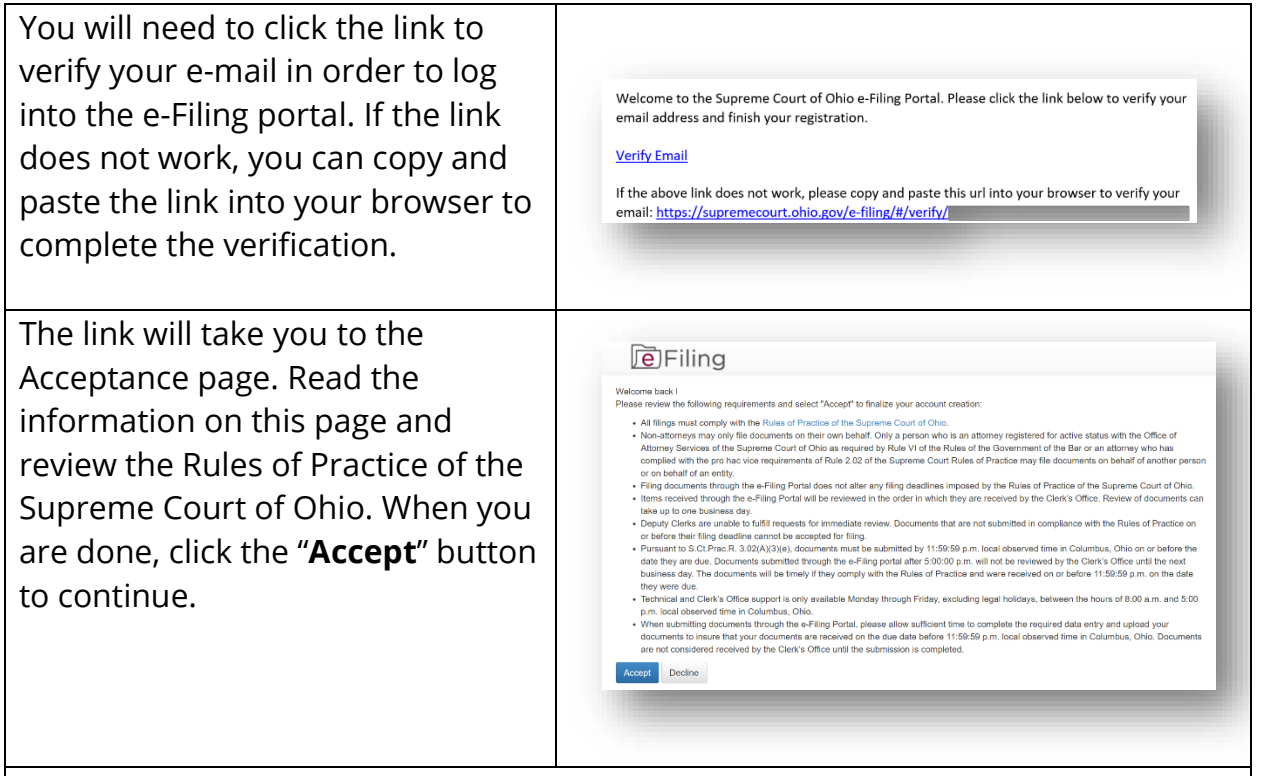

You are now ready to log in.

If you have difficulty creating your account or need other technical assistance, you can contact the e-Filing Help Desk at 614-387-9980. The Help Desk is available from 8:00 a.m. to 5:00 p.m. on Court business days.

For general questions about filing with the Supreme Court of Ohio, please call the Office of the Clerk at 614-387-9530.

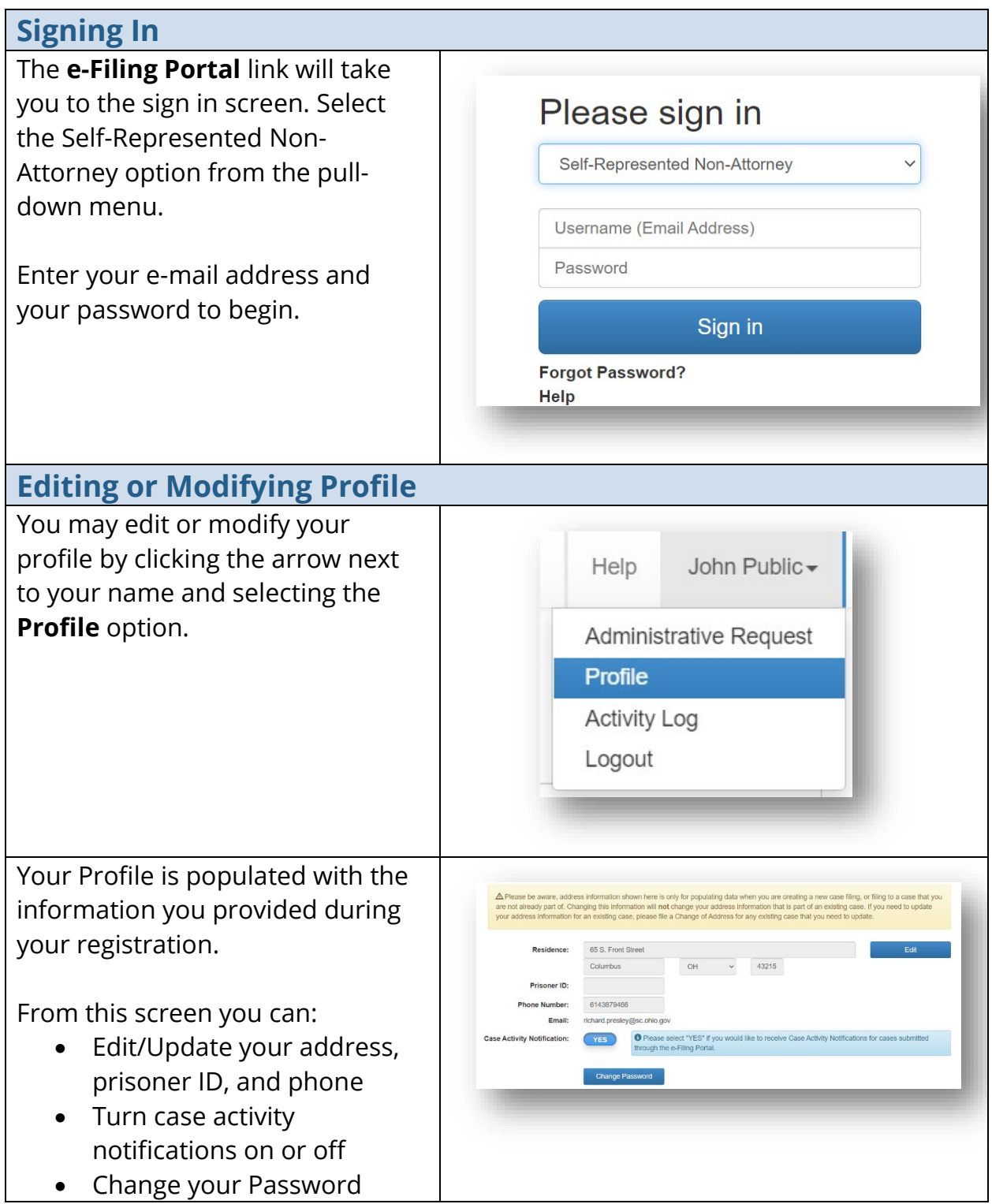

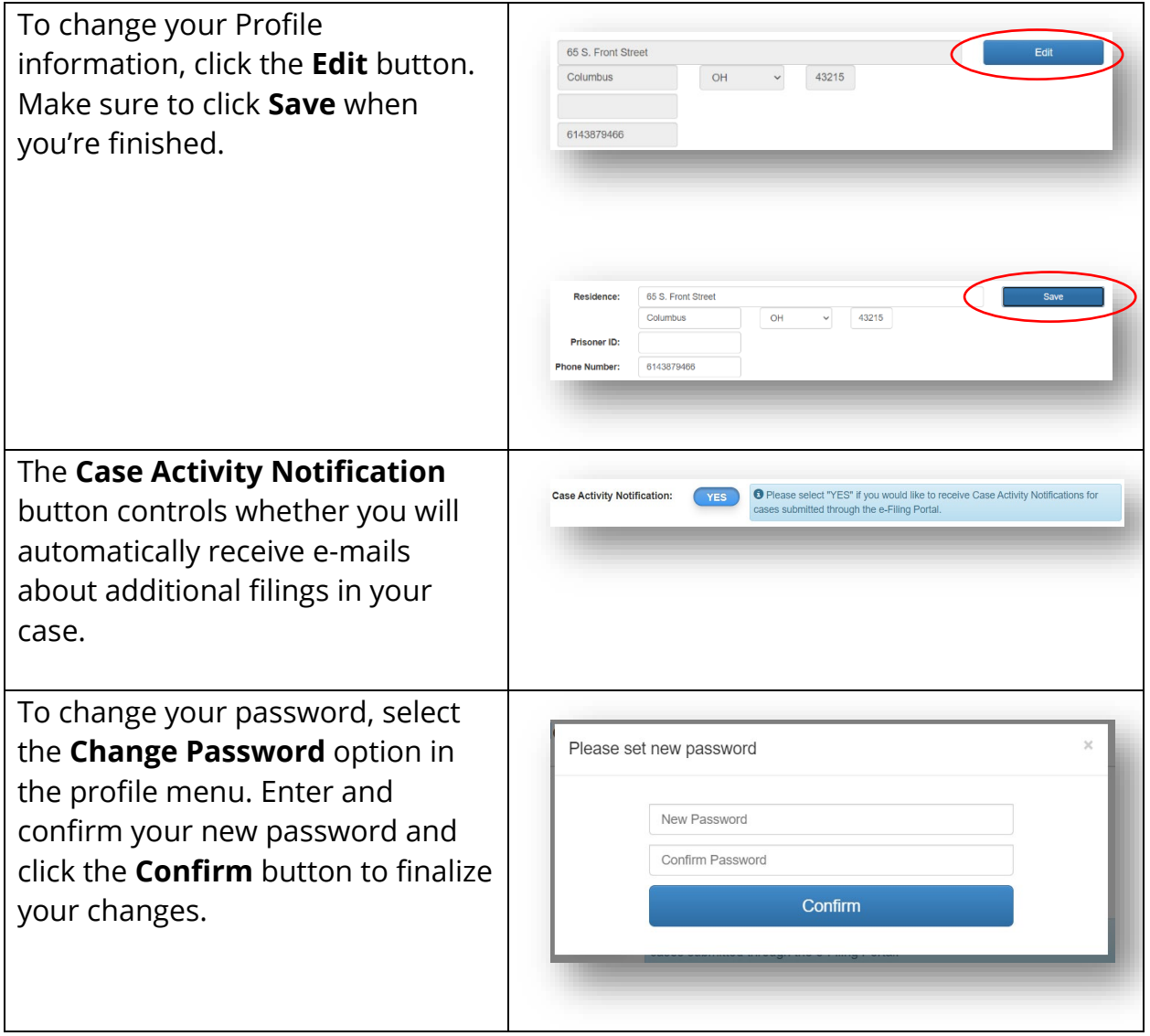

<span id="page-8-0"></span>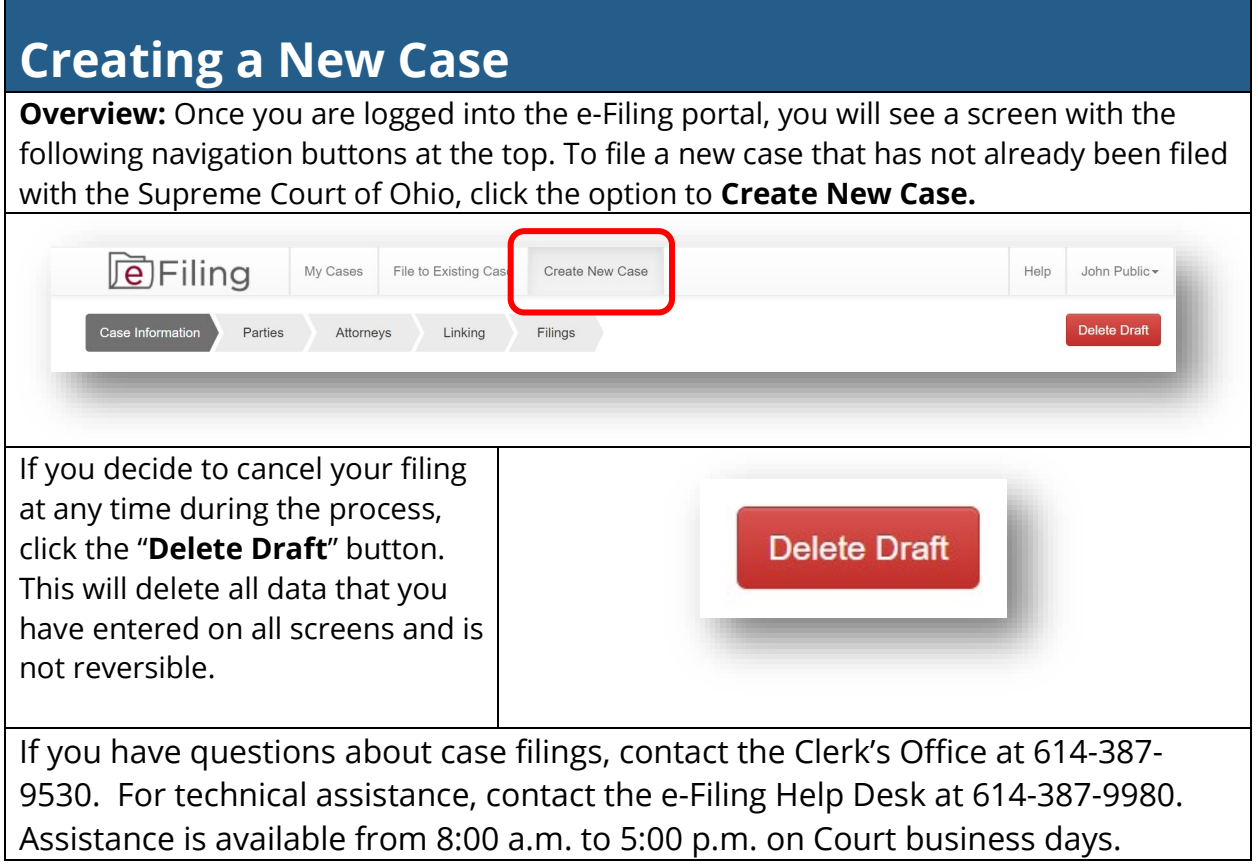

<span id="page-9-0"></span>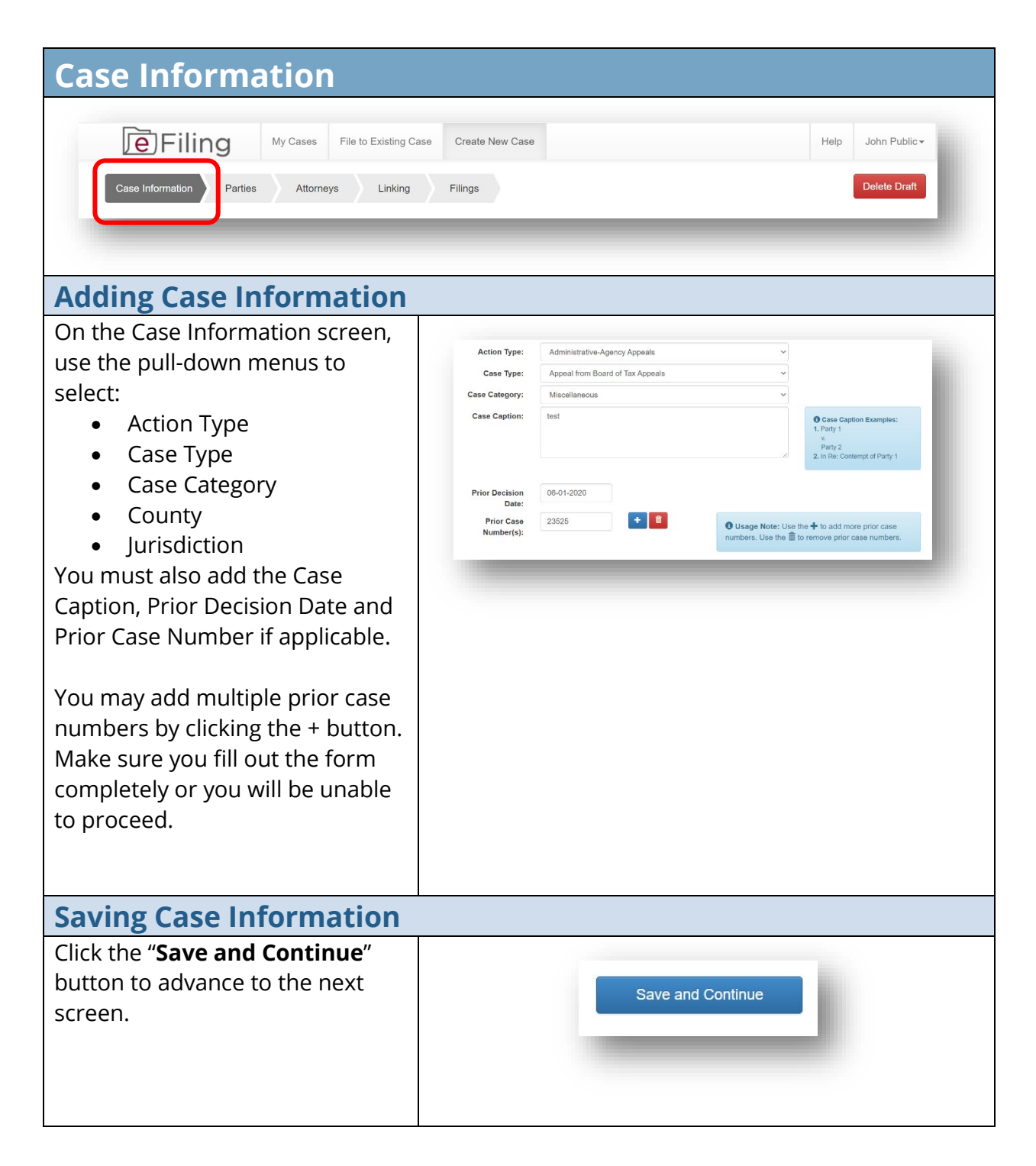

<span id="page-10-0"></span>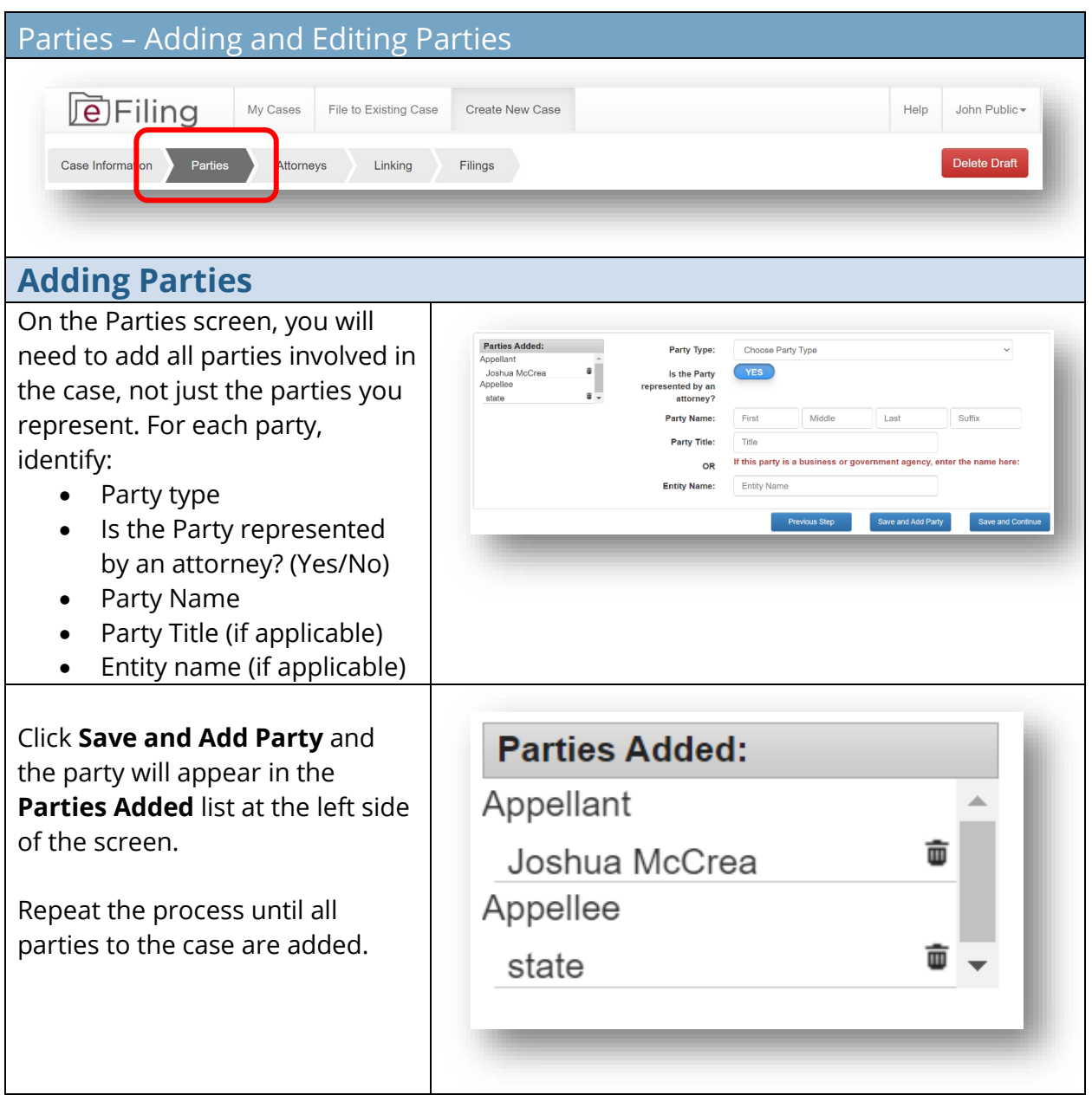

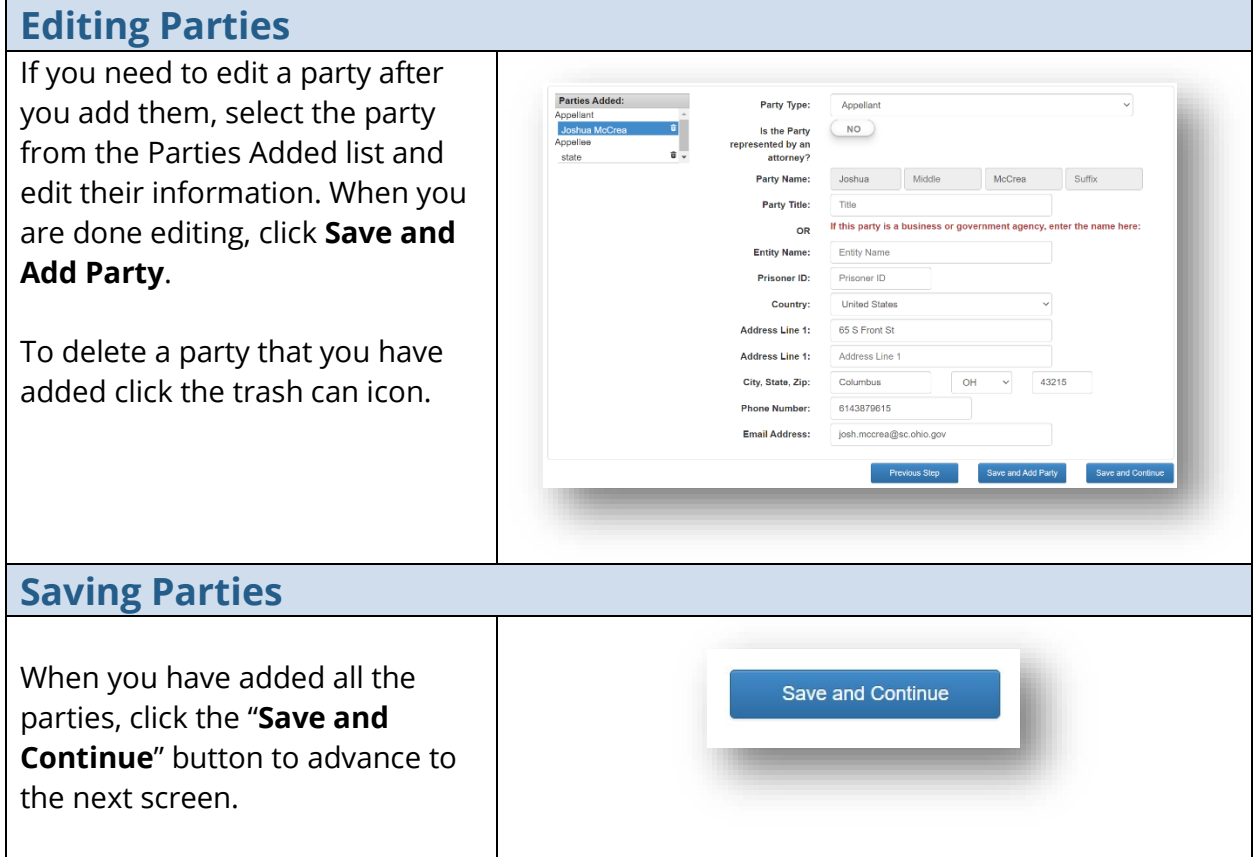

<span id="page-12-0"></span>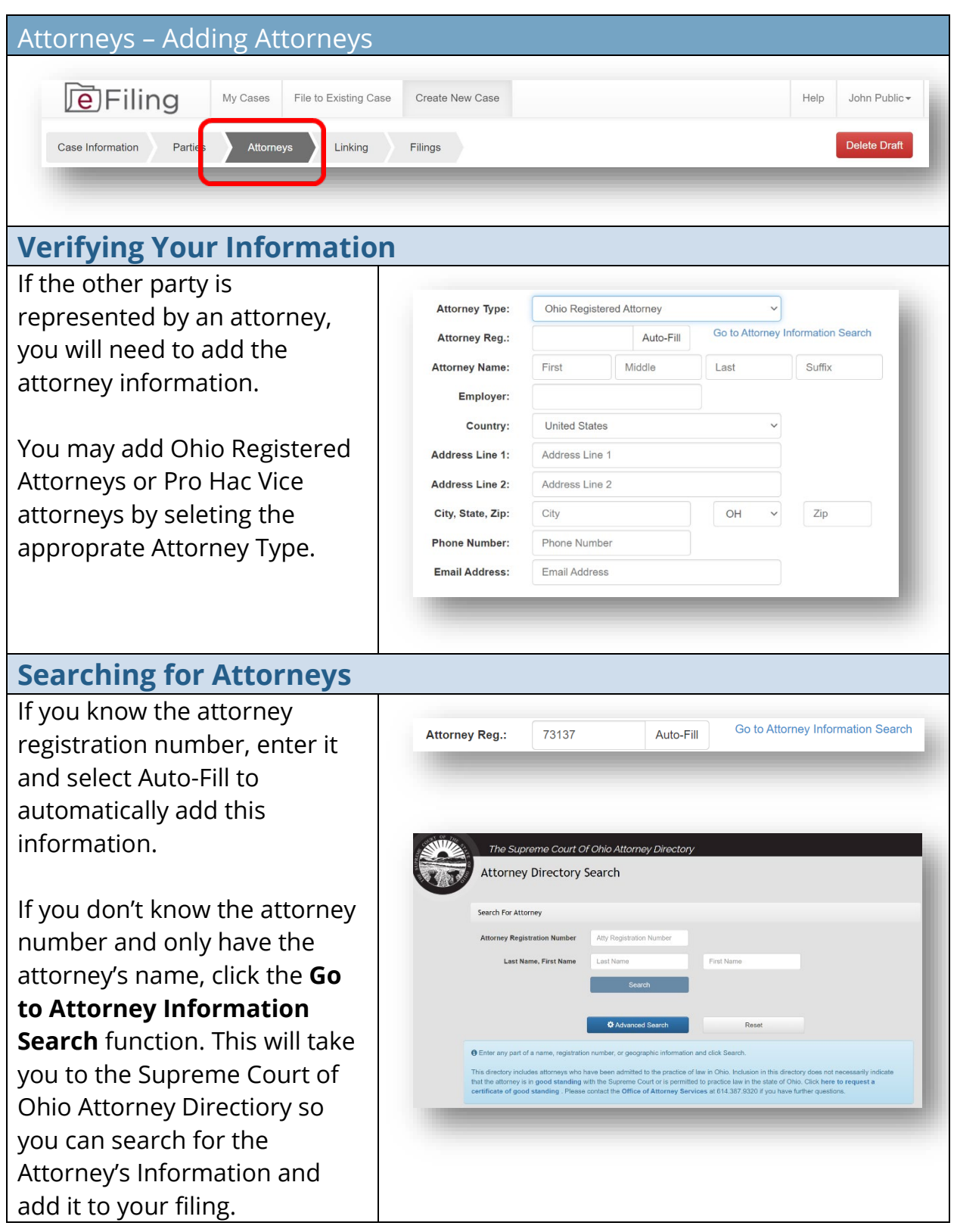

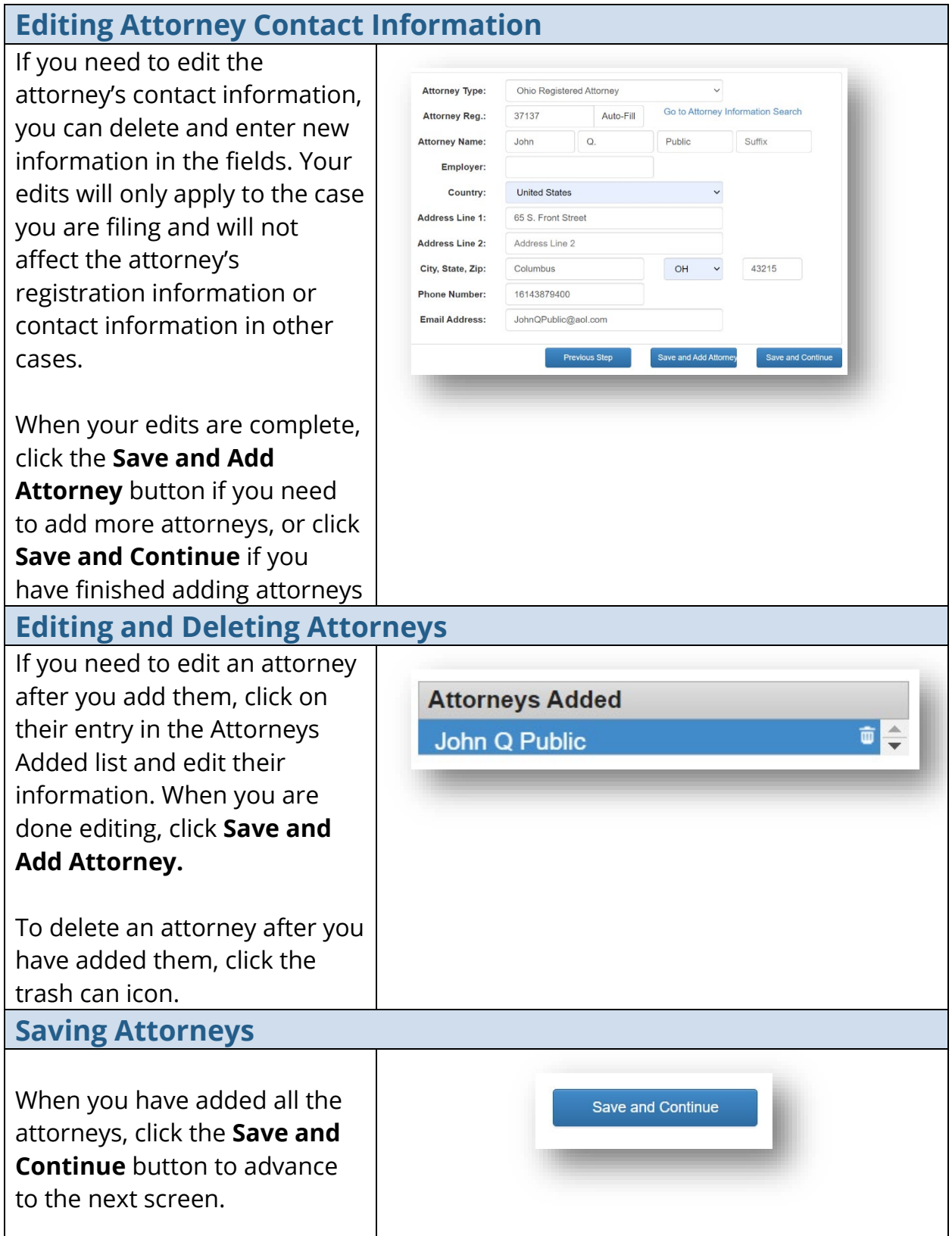

<span id="page-14-0"></span>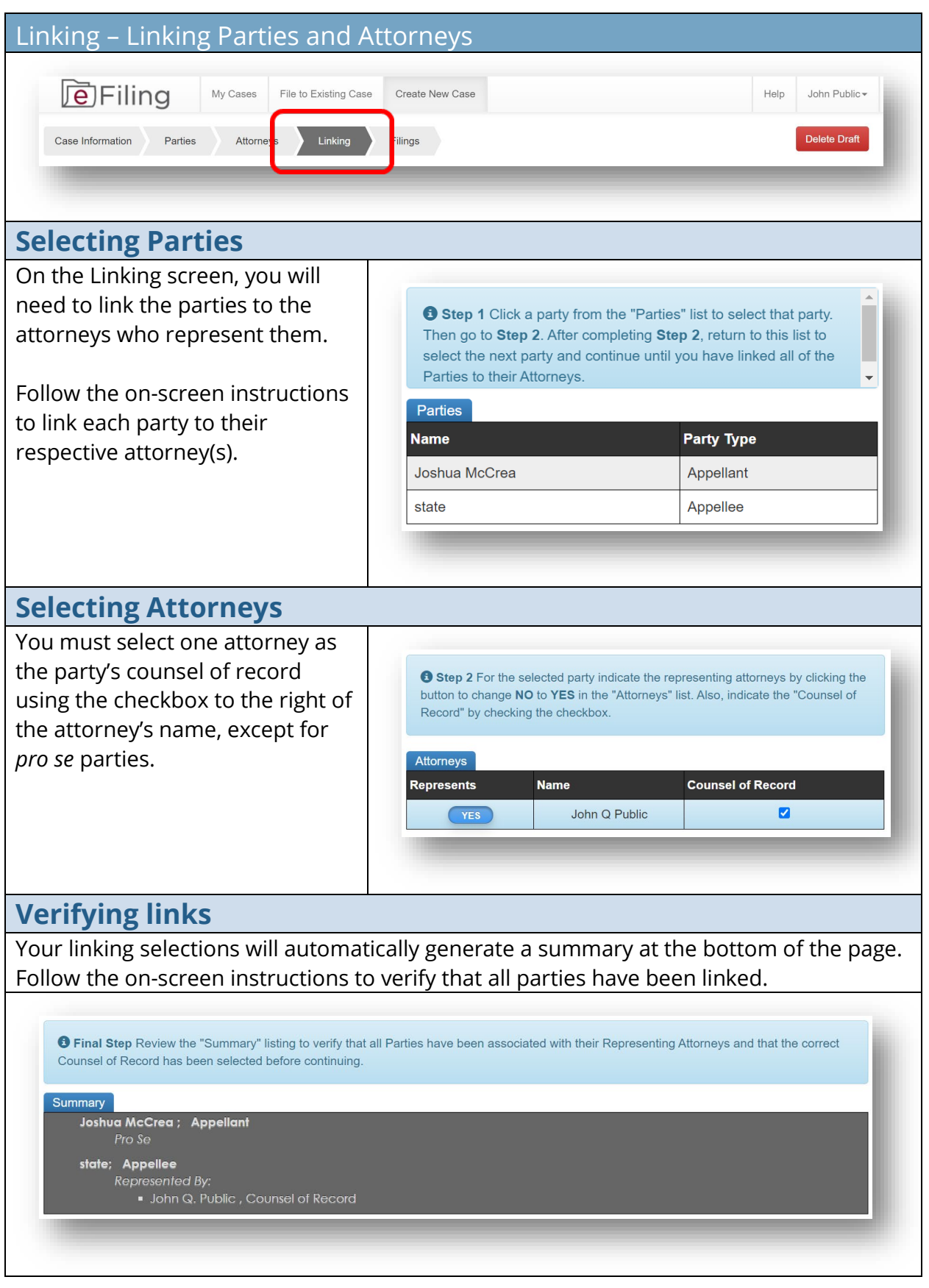

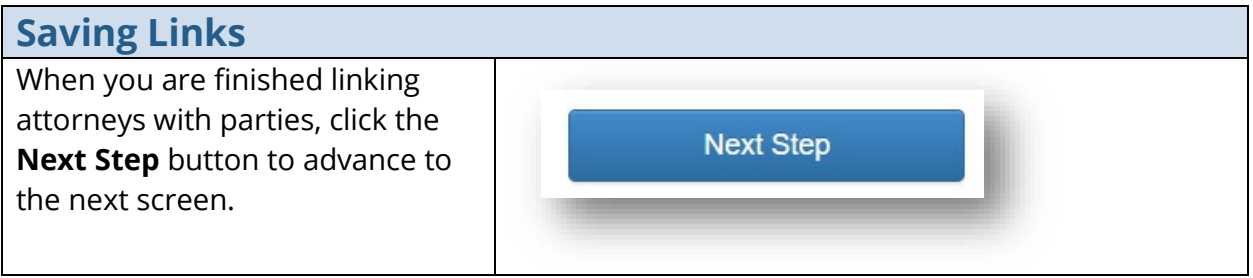

<span id="page-16-0"></span>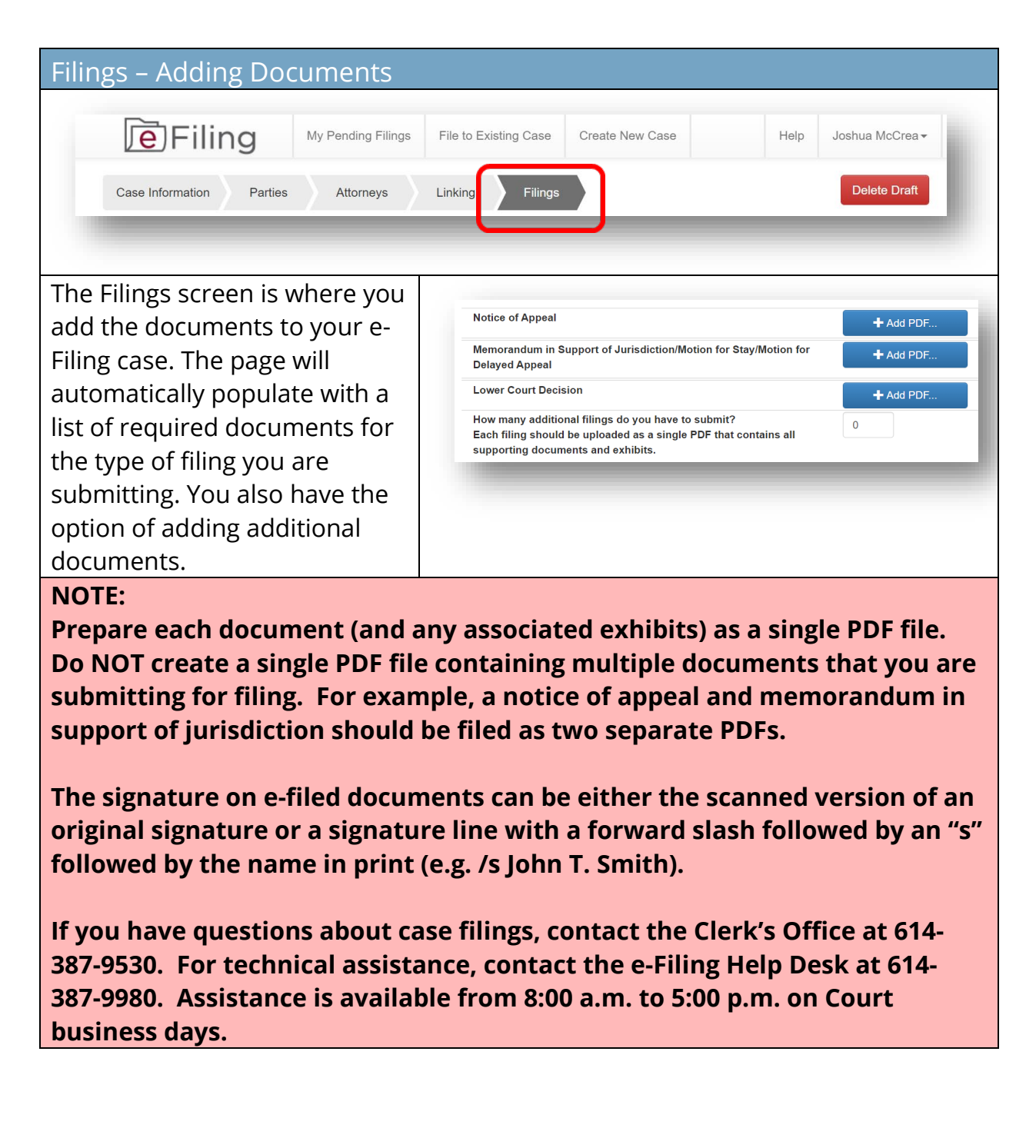

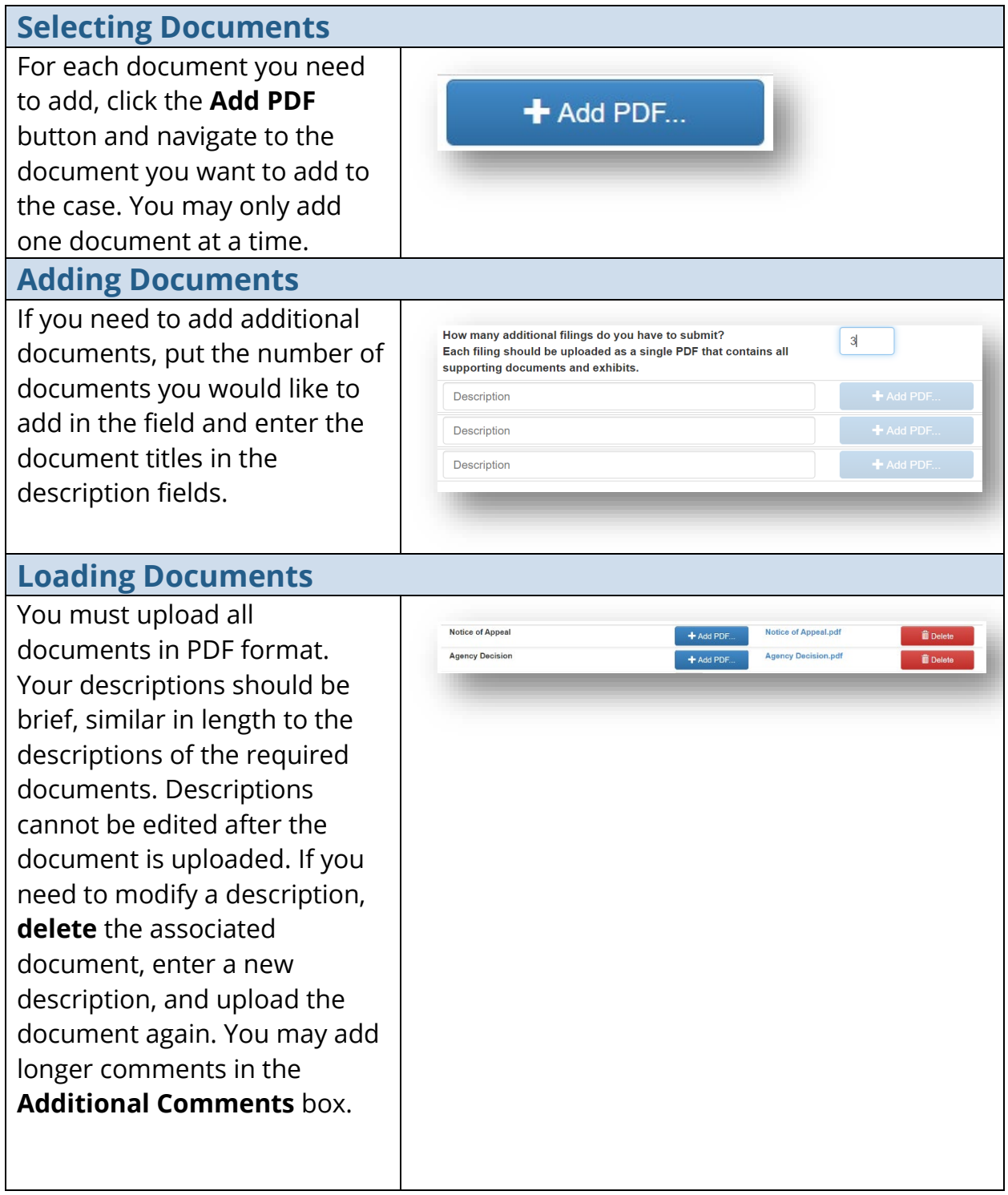

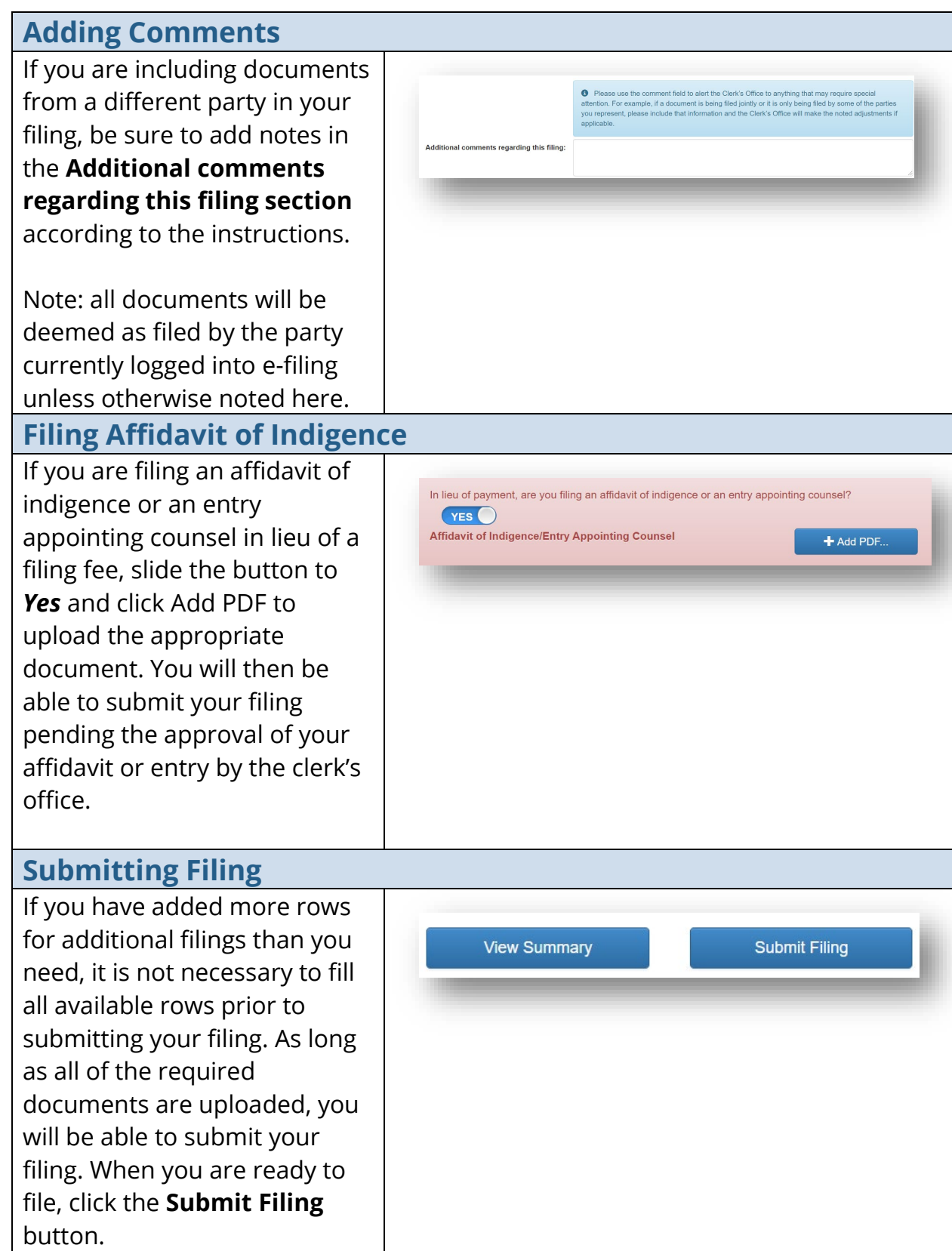

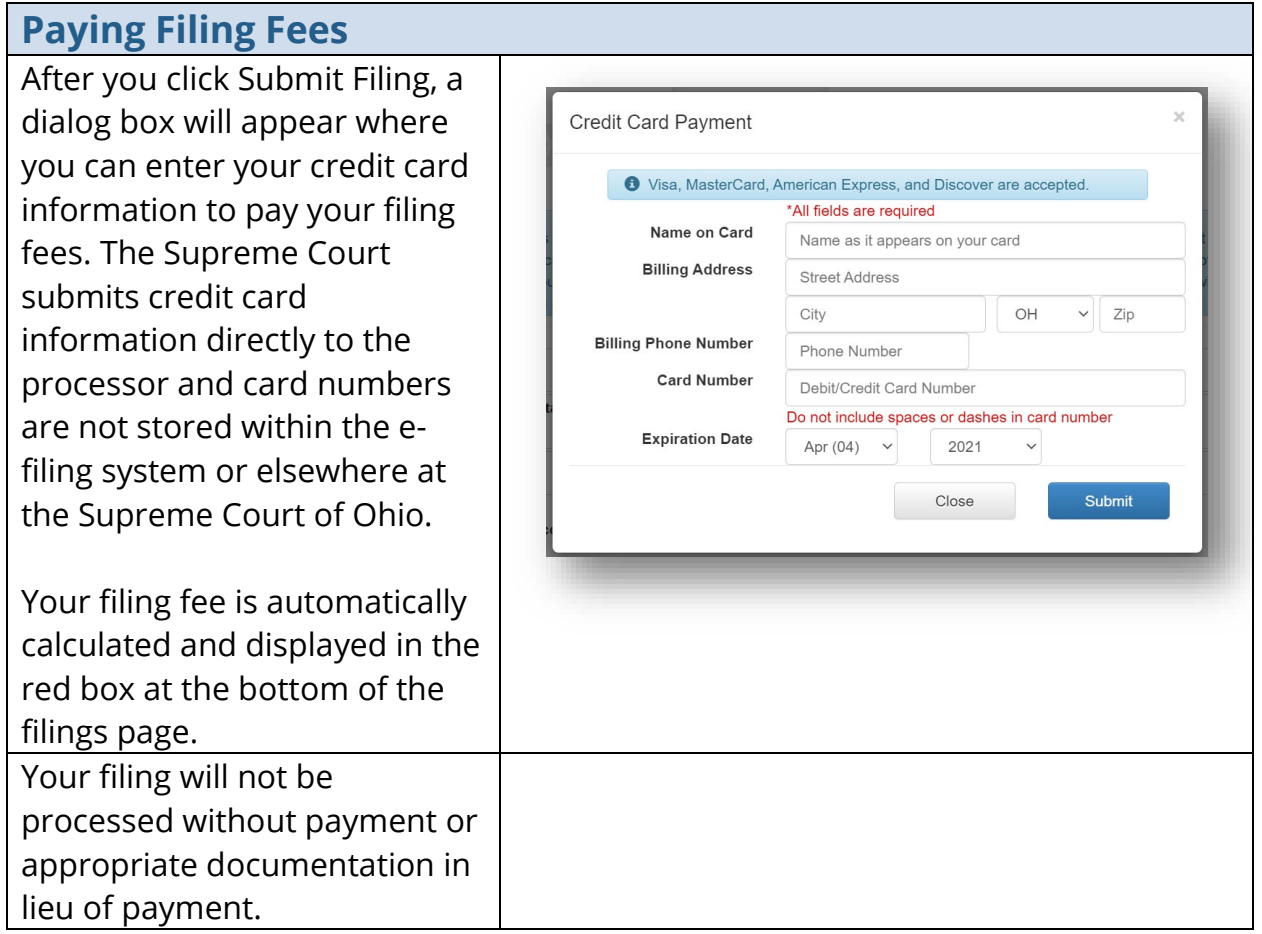

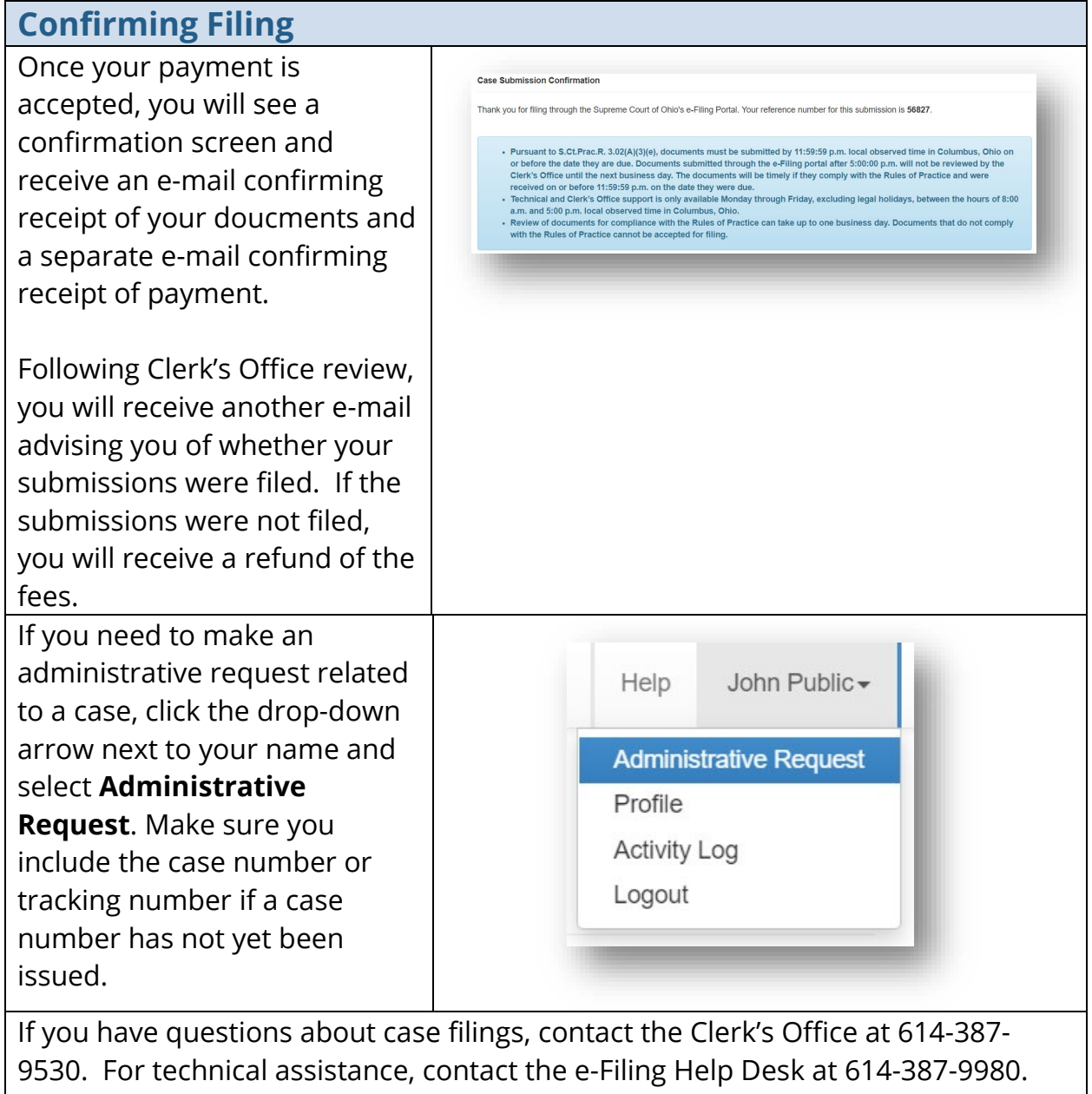

Assistance is available from 8:00 a.m. to 5:00 p.m. on Court business days.

<span id="page-21-1"></span><span id="page-21-0"></span>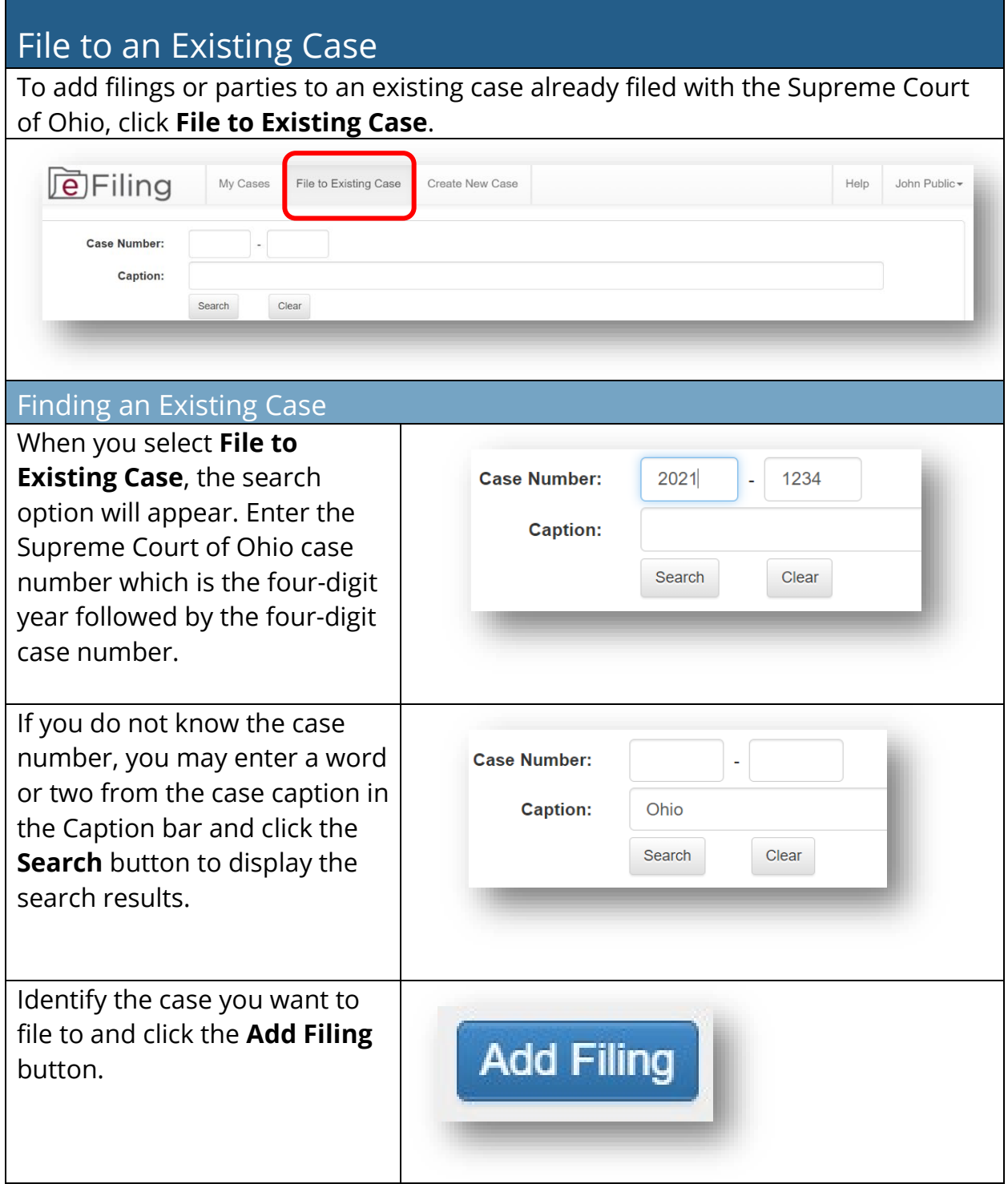

#### Self-Represented Litigant e-Filing User Guide

<span id="page-22-0"></span>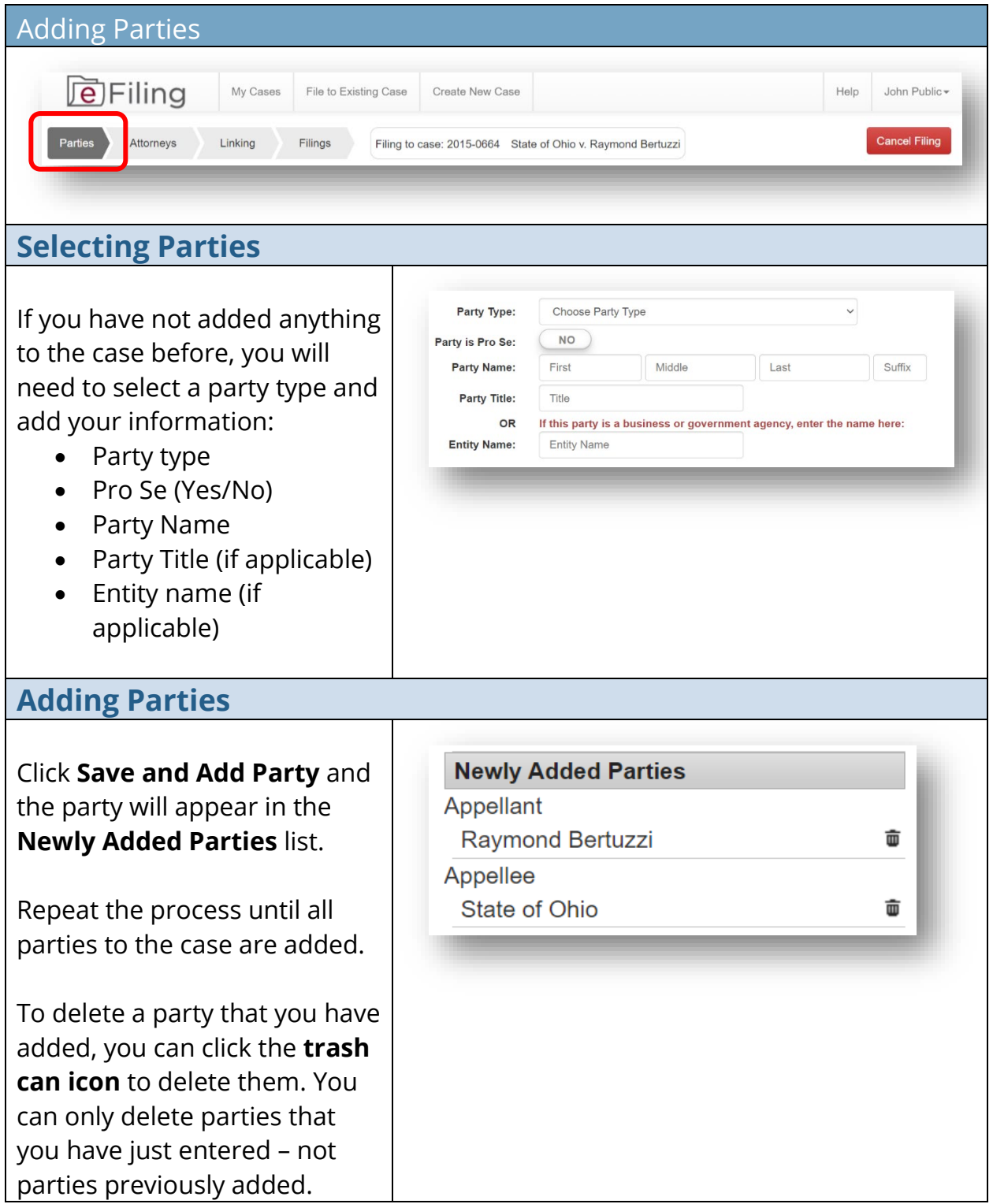

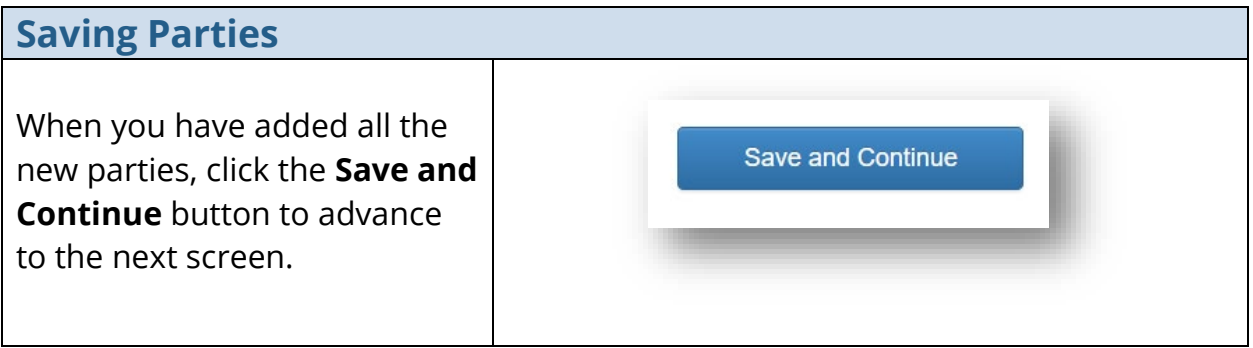

#### Self-Represented Litigant e-Filing User Guide

<span id="page-24-0"></span>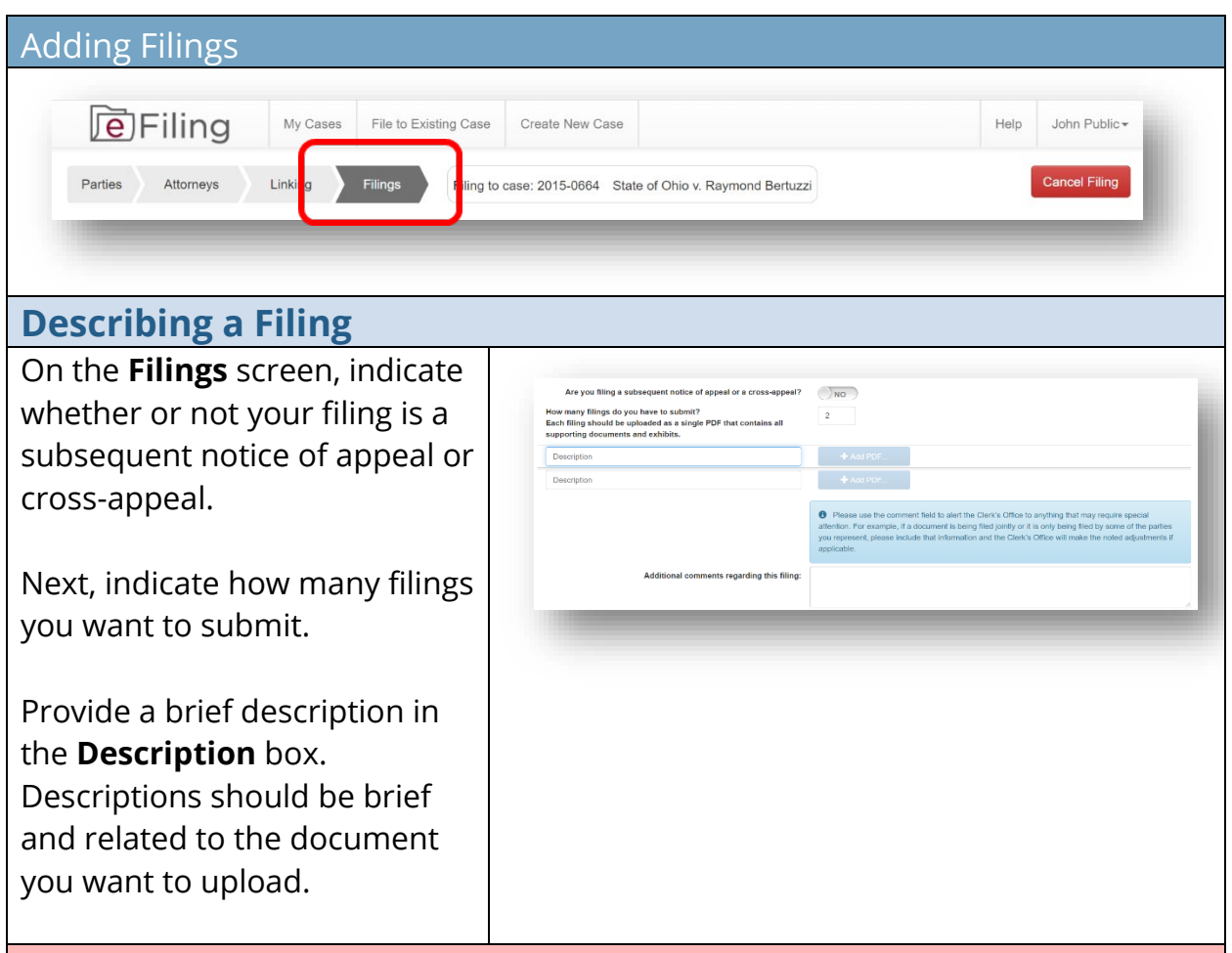

#### **NOTE:**

**Prepare each document (and any associated exhibits) as a single PDF file. Do NOT create a single PDF file containing multiple documents that you are submitting for filing. For example, a notice of appeal and memorandum in support of jurisdiction should be submitted as two separate PDFs.**

**The signature on e-filed documents can be either the scanned version of an original signature or a signature line with a forward slash followed by an "s" followed by the name in print (e.g. /s John T. Smith).**

**If you have questions about case filings, contact the Clerk's Office at 614- 387-9530. For technical assistance, contact the e-Filing Help Desk at 614- 387-9980. Assistance is available from 8:00 a.m. to 5:00 p.m. on Court business days.**

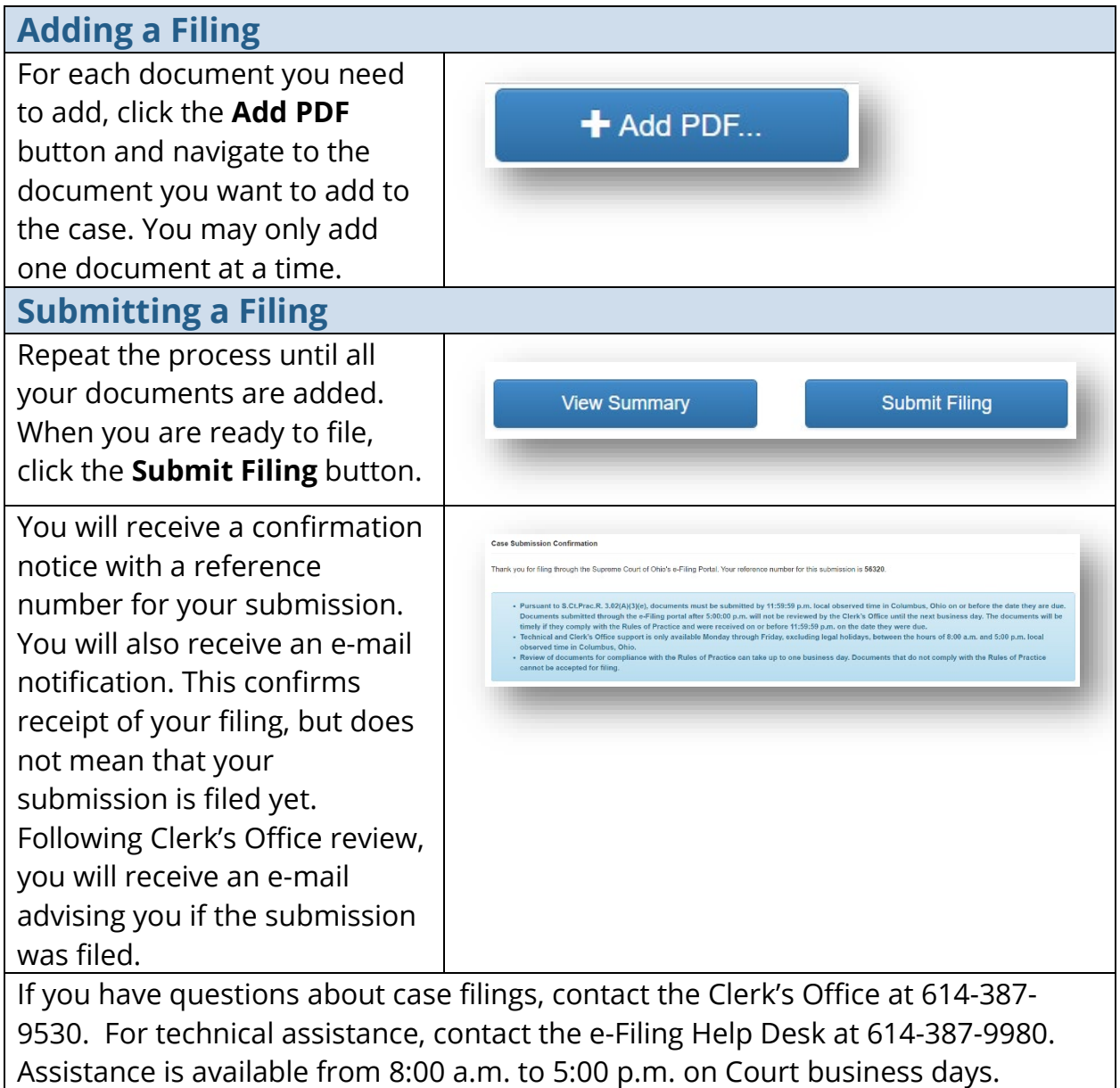